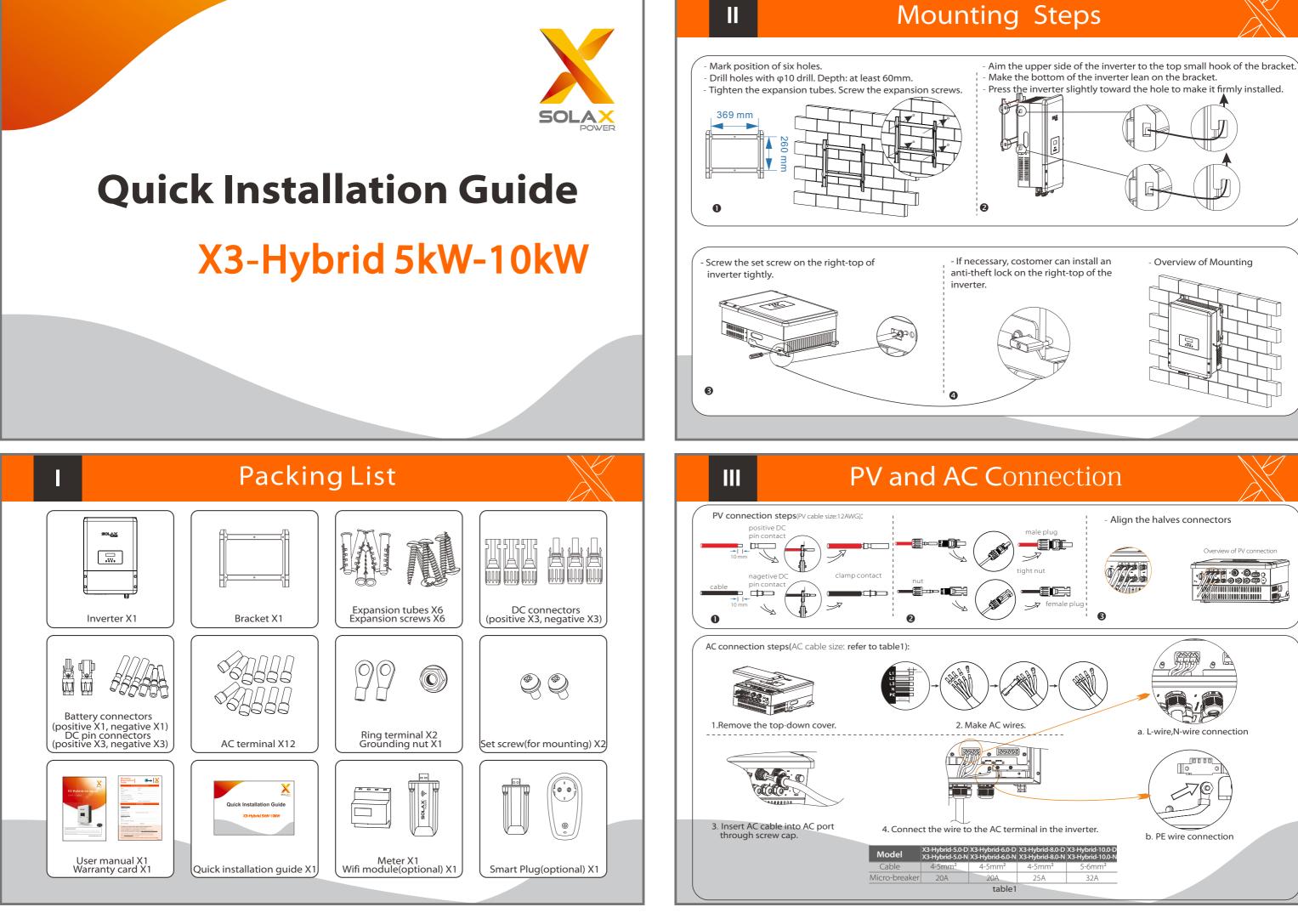

IV

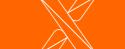

V

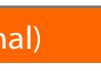

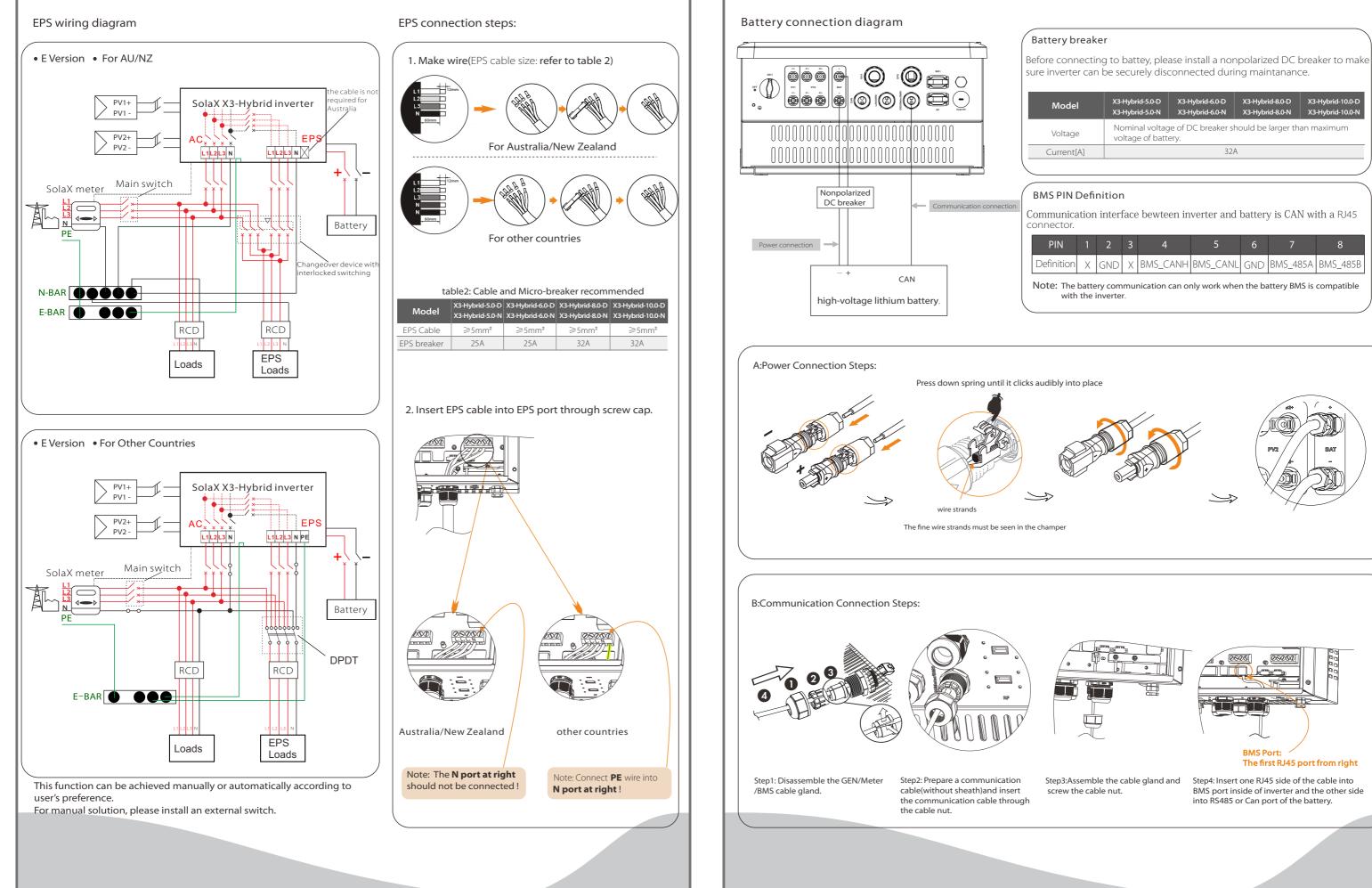

## **Meter Connection**

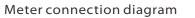

VI

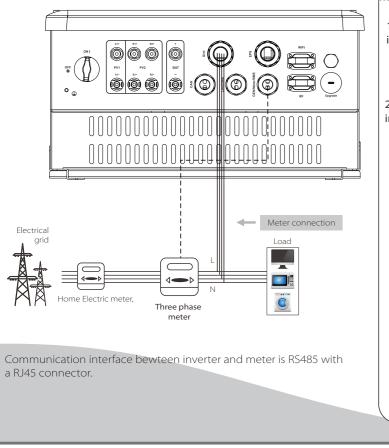

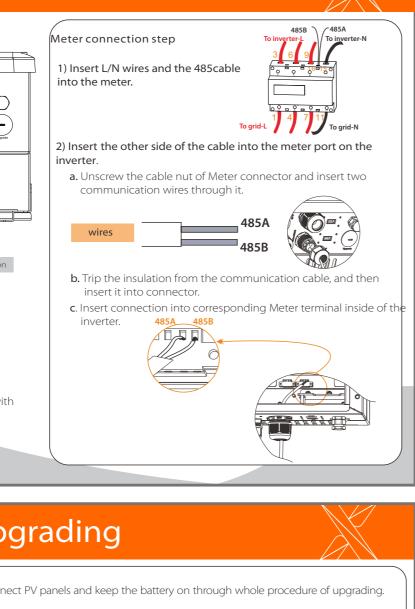

# Firmware Upgrading

Preparation Please ensure the inverter is steadily powered on. Inverter must connect PV panels and keep the battery on through whole procedure of upgrading. Please prepare an U-disk.

Warning! Make sure the PV input power is more than 180V (operate the upgrade on a sunny day), otherwise it may result in serious failing during upgrading.

 Please contact our service support to get the update files, and extract it into your U-disk as following (Don't modify the file name): "update\ARM\618.00098.00\_Hybrid\_X3G3\_Manager\_VX.XX\_XX-xX.usb"; "update\DSP\Hybrid\_G3X3\_Master.hex";

2) Turn off the DC switch ,AC breaker and EPS breaker. Then unscrew the waterproof lid and insert U-disk into the "upgrade" as below. U-disk 3) Turn on DC switch , the LCD will shown as the picture. Then choose the one that you want to upgrade. ====: Update(DSP) ==== =====: Update =====: >ARM Updating-----25% DSP

4) After the upgrade is finished, please remember to turn off the DC switch and battery, then plug off the U-disk, and screw the waterproof lid. After each upgrade, inverter is in "off mode". Please switch the system switch to "ON".

Start Guide

### Earth Connection&Start Inverter VII

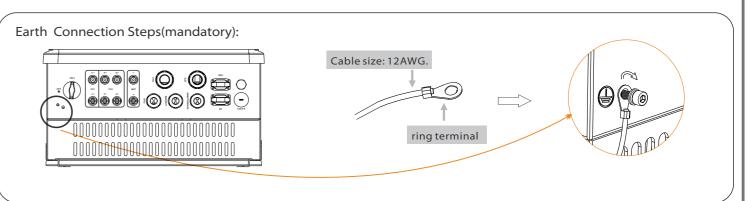

### Start inverter

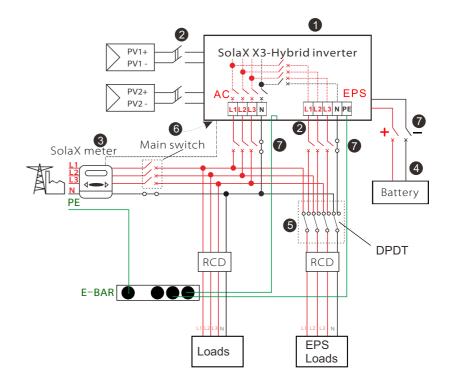

- Check the inverter is fixed well on the wall.
- 2 Make sure all the DC wirings and AC wirings are completed.
- **3** Make sure the meter is connected well.
- A Make sure the battery is connected well.
- **6** Make sure the external EPS contactor is connected well. (if needed)
- 6 Turn on the DC switch at the bottom of the inverter to "ON" position.
- **7** Turn on the external DC and external AC switch.

Inverter will start up automatically when the PV panels generate enough energy or the battery is dicharging.

Check the status of indicators and LCD screen. The left indicator should be blue and the indicator screen should display the main interface.

# **Monitoring Operation**

#### Solax provides two ways for users to choose: Wifi(optinal) and Ethernet(LAN)

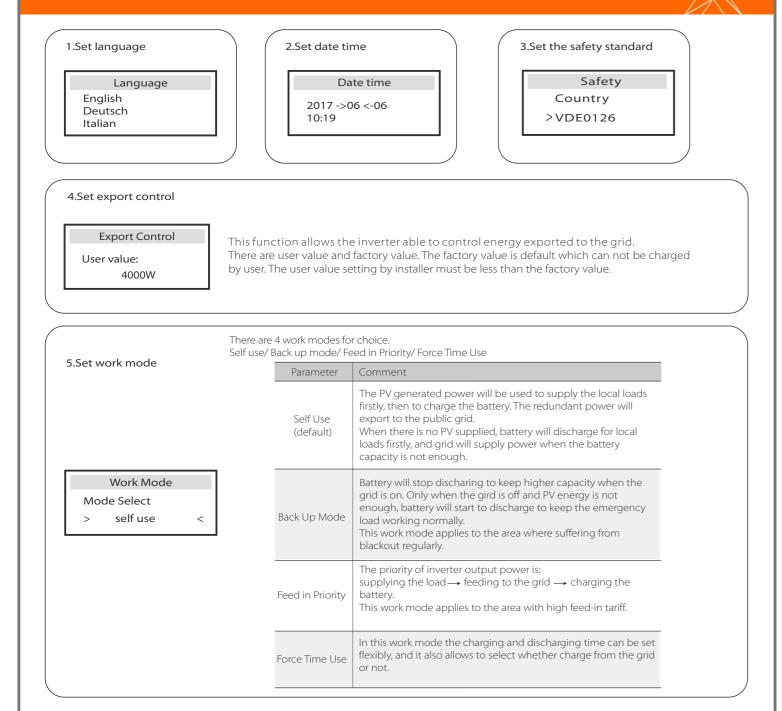

#### 6.Set EPS system(For E Version only)

| EPS system            |            |
|-----------------------|------------|
| > Mute:<br>Frequency: | No<br>50Hz |

X3-Hyrbid inverter with E Version can work on the EPS mode. EPS parameters can be set as below. - "Mute" means you can set the warning of system which has entered EPS mode. - "No" means there will be a buzzing and it is the default value. - "Yes"means you choose to shut down the warning function.

Besides , if the buzzing is sharp, it means EPS output is over loads." Frequency "here can be set 50Hz or 60Hz please based on correlative loads.

#### 7.Set relay control (The function is being developed)

Relay Control

>Relay1 Setting >Relay2 Setting Finish

Relay Control is an optional function which can control designated load intelligently by consuming the surplus energy when feed in power reaches certain value. This function can only be achieved with solax product "Smart Plug". For specific operation, please refer to "Smart Plug user manual".

#### Wifi(optinal)

Inverter provides a Wifi port which can collect data from inverter and transmit it to monitoring-website via a Pocket WiFi. (Purchase the product from supplier if needed)

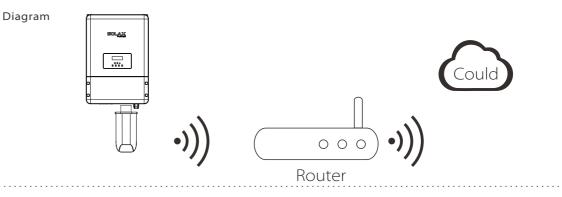

#### WiFi Connection Steps:

Step1. Plug Pocket Wifi into "WiFi" port at the bottom of the inverter.

Step2. Build the connection between the inverter and router.

Step3. Create an user account online.( Please check the Pocket WiFi user manual for more details.)

#### Ethernet(LAN)

LAN communication is the standard communication interface. It can transmit the data between the router and inverter via the l ocal network.

#### Application Occasion

This function is appliable for the below situation: When the wifi signal is too weak to transmit data, user can use LAN port for the monitoring with a data cable. Note: The wifi module still needs to be connected when using LAN connection. .....

### LAN PIN Definition Communication interface bewteen inverter and router is RS485

#### with a RJ45 connector.

#### LAN Connection Steps:

data cable

Щ

Please refer to BMS connection steps (for user manual page32) for LAN connection. Please kindly noted the PIN definition and port position w be slightly different.

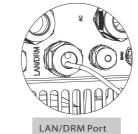

000

Router

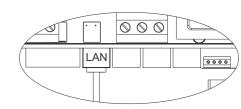

LAN Port: The Third RJ45 port from right side

614.00207.01